# **Automatic Crediting on Sona**

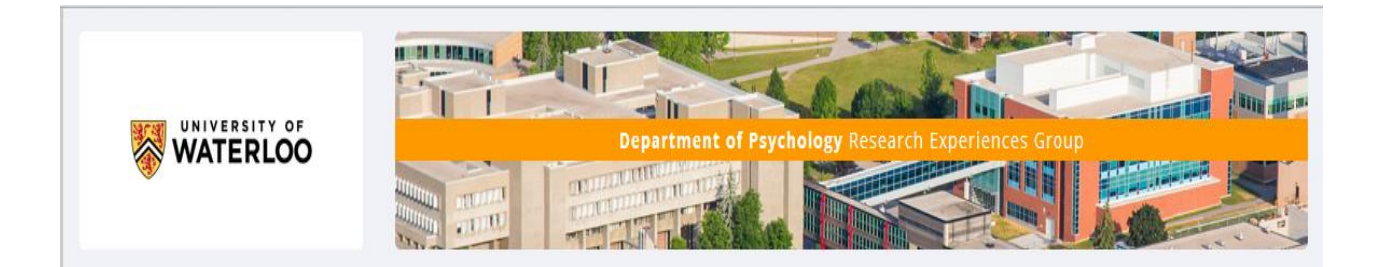

These instructions assume that you already have an account for Qualtrics and SONA. If not see Michelle.

# **Step 1: Launch your Qualtrics survey**

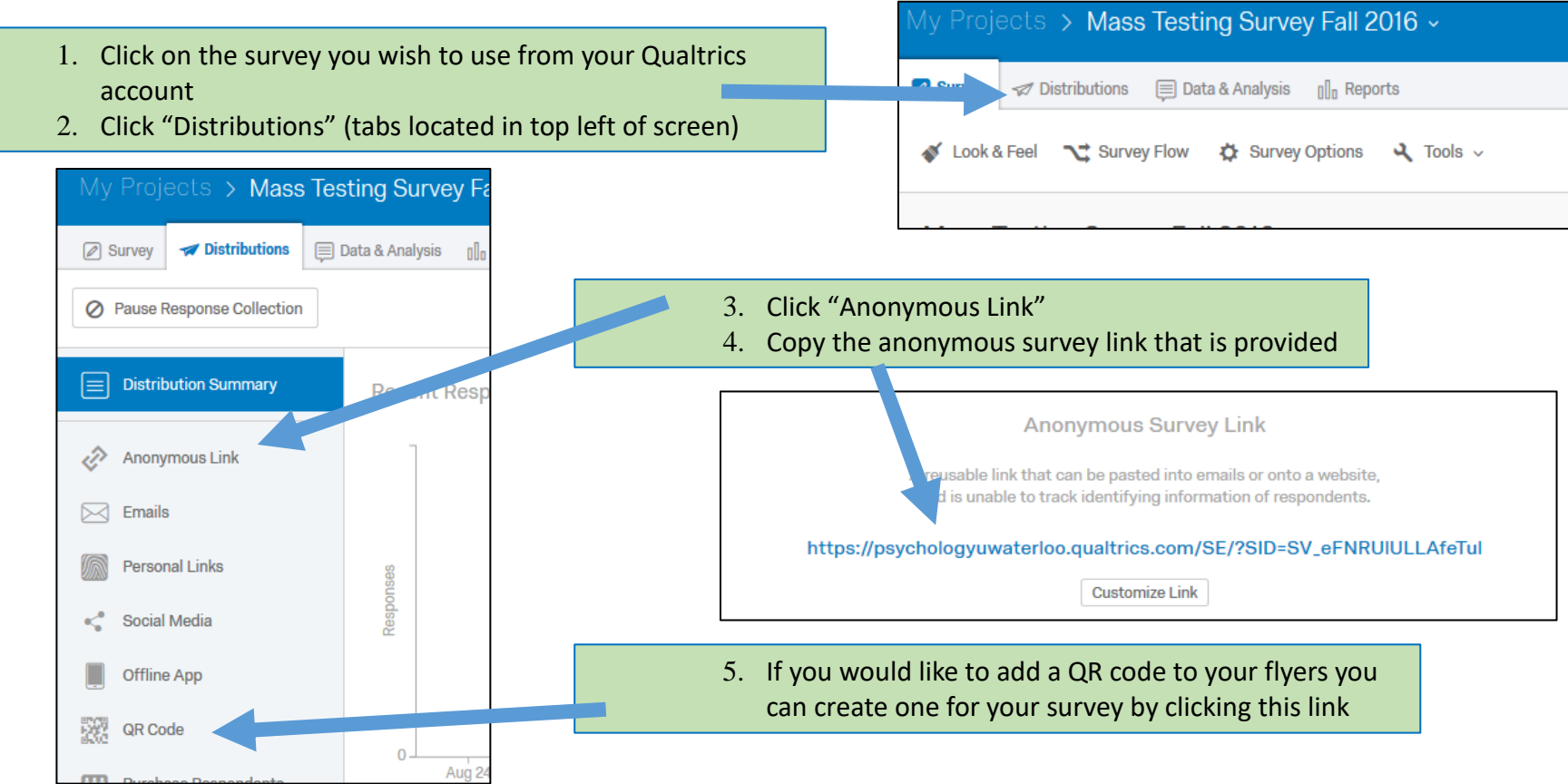

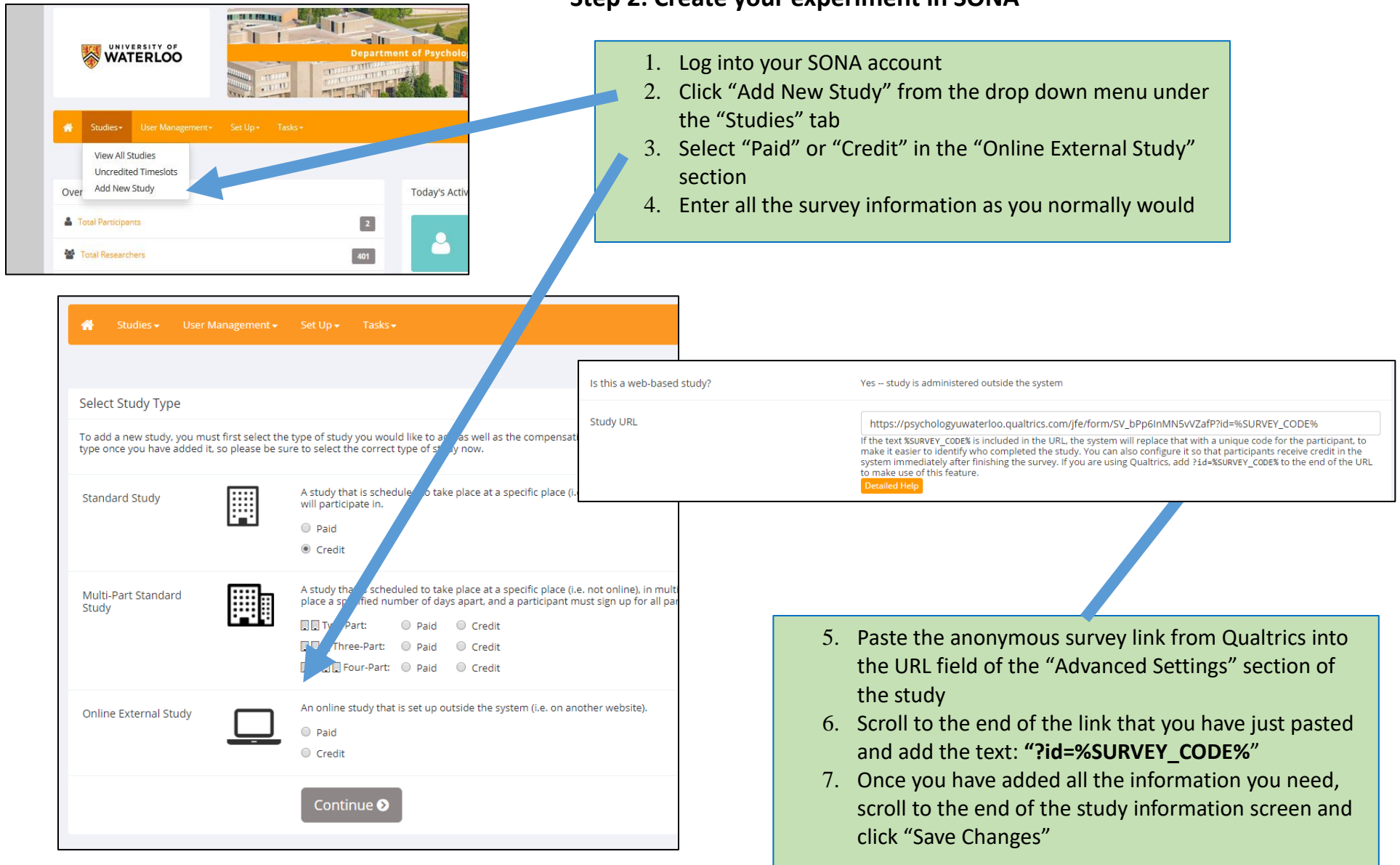

#### **Step 2: Create your experiment in SONA**

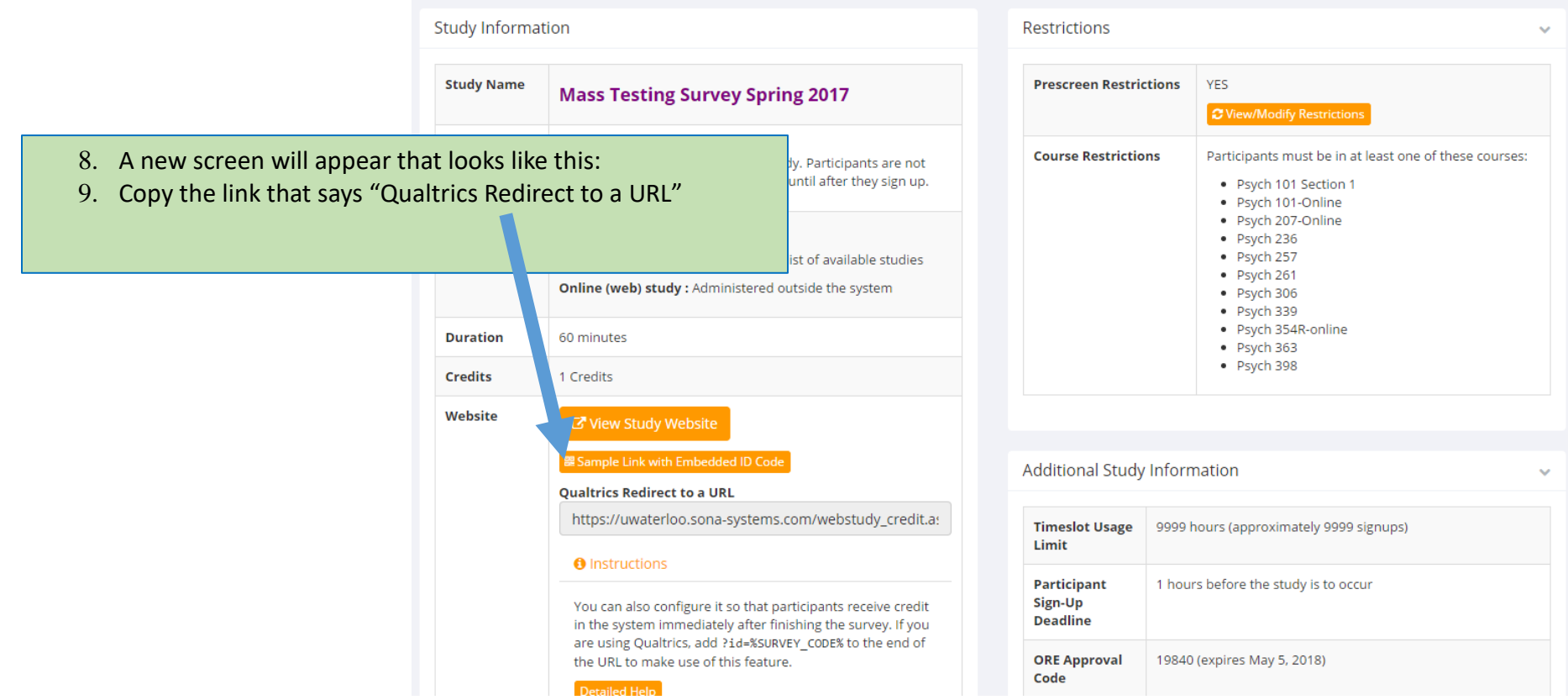

An example of what the redirect link looks like is:

[https://uwaterloo.sona-](https://uwaterloo.sona-systems.com/webstudy_credit.aspx?experiment_id=4153&credit_token=67161a3091724b68b28abfb43f72cd5e&survey_code=$%7be://Field/id%7d)

[systems.com/webstudy\\_credit.aspx?experiment\\_id=4153&credit\\_token=67161a3091724b68b28abfb43f72cd5e&survey\\_code=\\${e://Field/id}](https://uwaterloo.sona-systems.com/webstudy_credit.aspx?experiment_id=4153&credit_token=67161a3091724b68b28abfb43f72cd5e&survey_code=$%7be://Field/id%7d)

Copy this link for inputting into the "Survey Flow" and "Survey Options" fields (see Step 4).

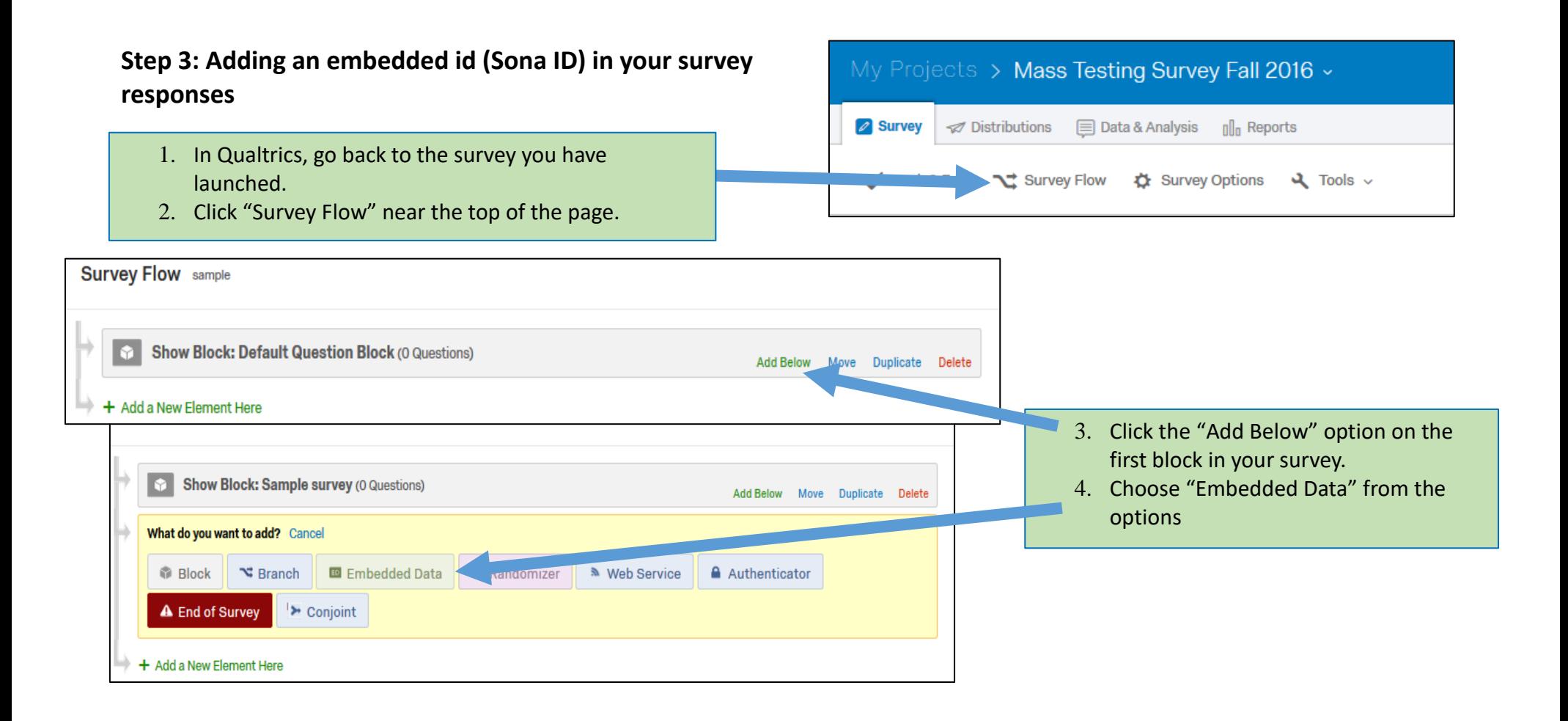

- 5. Type "id" in the box that says "Enter embedded data field name here…"
	- This block should be at the top of the survey flow screen. If not move to that position.
- 6. Click "Save Flow" at the bottom of the screen.

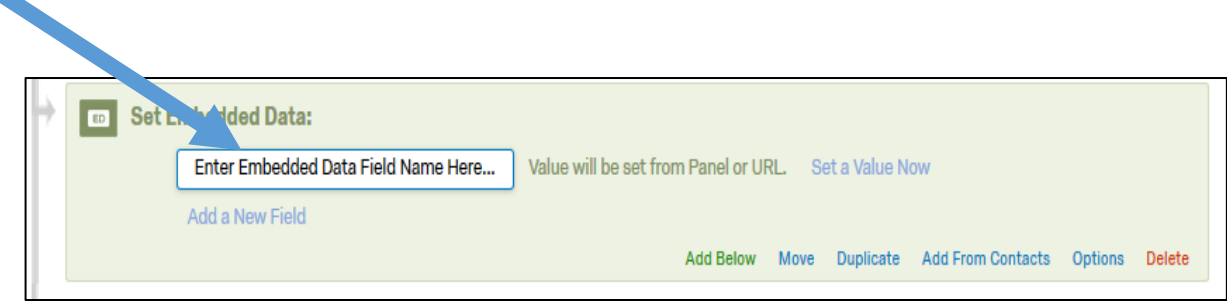

#### You Embedded Data block should look something like this

#### Survey Flow Mass Testing Survey Fall 2016

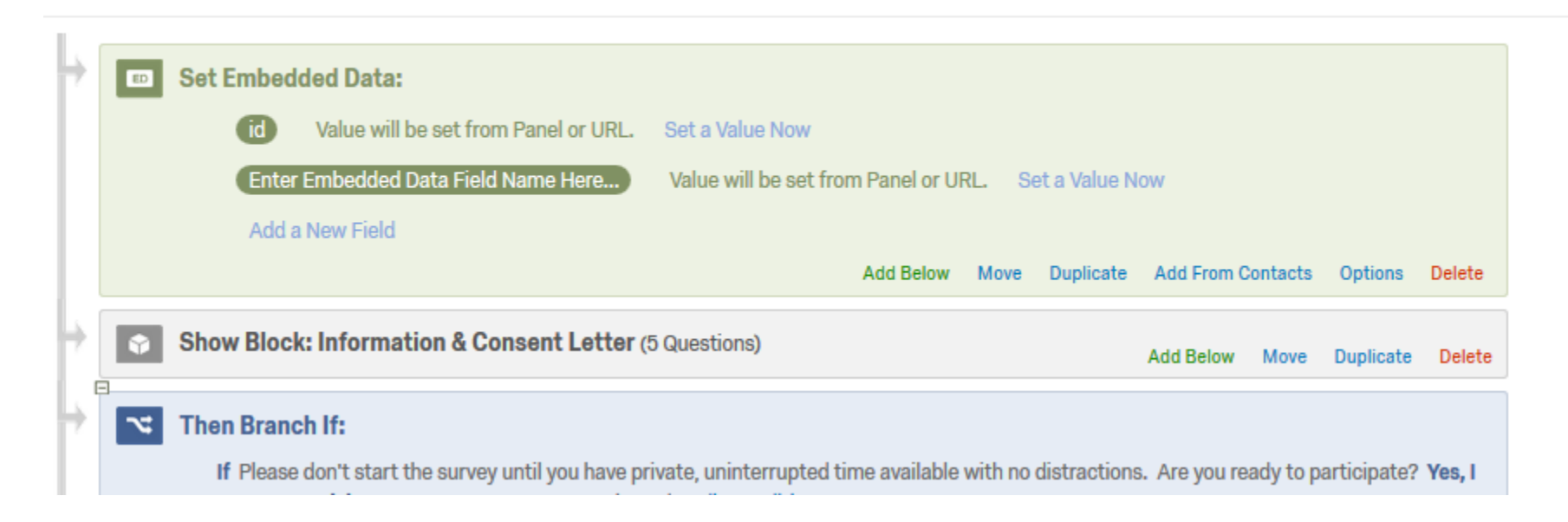

# **Step 4: Add an "End of Survey" screen that links to the SONA website**

- 1. Choose the "Survey Flow" from the tab menu in **Qualtrics**
- 2. Scroll to the very end of your Survey and choose "Add Below" or "Add a New Element Here" at the very end of your survey.
	- You want to make sure this block will be outside of any randomization or conditional statements because you want all participant responses to be included in this element.
- 3. Choose "End of Survey" from the options.

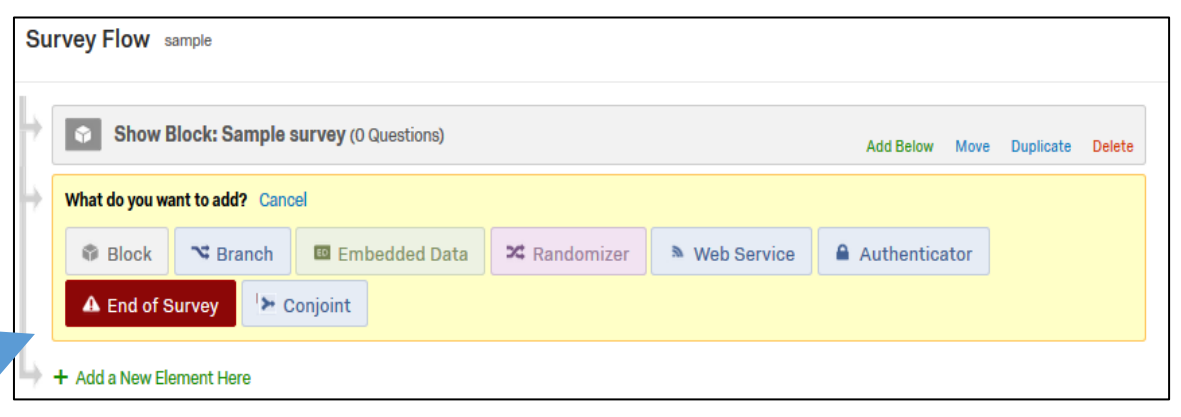

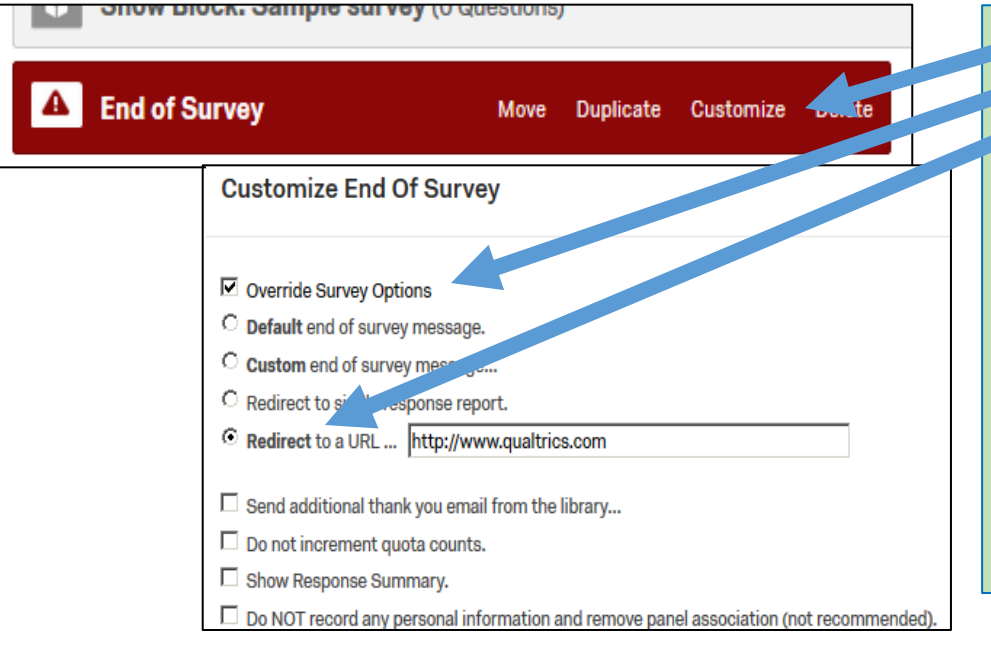

- 4. Click "Customize" in the red, End of Survey element.
- 5. Check the "Override Survey Options" box
- 6. Select "Redirect to a URL …"
- 7. Paste the Qualtrics redirect link you copied from your SONA study into the box that appears next to the words "Redirect to a URL".
- 8. Copy the new URL (to be used in the next step).
- 9. Click "OK".
	- 1. *Remember, to put an "End of Survey" element that is not customized for participants that decline to participate*.
- 10. Click "Save Flow".

*Your "End of Survey" element should now have a check beside the word "Customize".*

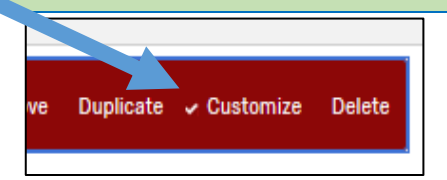

# **Step 5: Adding the URL to "Survey Options"**

#### **Survey Options**

Back Button. Enable respondents to change their responses. Survey Experience  $\nabla$  Save and Continue. Allow respondents to save and continue later. 旨 Show Question Numbers. Great for previews. For participants, try a Progress Bar instead. □ Use Custom Survey Validation Messages... Survey Language: English  $\blacktriangleright$  The language the survey is written in. Survey Title: Mass Testing Survey F15 This text will appear in the browser as the window or tab title. Meta Description: Survey Software, Enterprise Sur Search engines and social media services use this description. © Open Access. Allow anyone to take this survey. Survey Protection O By Invitation Only. Prevent people from taking the survey using an anonymous survey link. ρ □ Password Protection. This password must be entered to take this survey:  $\Box$  Prevent Ballot Box Stuffing. Keep people from taking this survey more than once. F HTTP Referer Verification. The user must come from this URL to take the survey:  $\Box$  Prevent Indexing. A tag will be added to the survey to prevent search engines from indexing it. □ Secure Participants' Files. Files uploaded as responses can only be viewed by users with permission to view responses.  $\Box$  Survey Expiration. The survey will only be available for a specified date range. C Default end of survey message. Survey Termination C custom end of survey message... C Redirect to single response report. C Redirect to a full URL, ex. "http://www.qualtrics.com": https://uwaterloo.sona □ Send additional thank you email from a library... When distributed via the Survey Mailer. □ Anonymize Response. Do NOT record any personal information and remove contact association (not recommended). © Default inactive survey message. Inactive **Surveys** C custom inactive survey message... Close  $\vee$  Save

#### My Projects > Mass Testing Survey Fall 2016 ~

**2** Survey Distributions  $\equiv$  Data & Analysis  $\int_{\ln}$  Reports

Look & Feel Survey Flow **C** Survey Options  $2$  Tools  $\sim$ 

### **Step 5: Adding the URL to "Survey Options"**

- 1. From the survey menu click "Survey Options"
- 2. Select "Redirect to a full URL," in the Survey Termination section.
- 3. Paste the completed URL from the "Survey Flow" "End of Survey" field.
- 4. Click "Save".

# **Step 6: Test your work**

- 1. Go back to your SONA account.
- 2. Choose the experiment you have just created.
- 3. At the top of the Study Information page, click the link "Sample Link with Embedded ID Code".
- 4. This should take you to the first screen of your survey.
- 5. Look at the URL. There should be the text "?id-#####" where the #'s are five numbers.
- 6. Run through your survey.
- 7. After the last screen of your survey you should be able to click the next button to end the study.
- 8. Qualtrics should now show a message indicating you are being redirected.
- 9. Once you are redirected the page should indicate an error as occurred.
- 10. Although you receive this message, participants who are logged in through SONA and sign up for this experiment should see a System Message that indicates credit has been granted.
- If you want to verify how a participant is credited you could test run a participant (a test participant that the REG has set up – see REG coordinator).

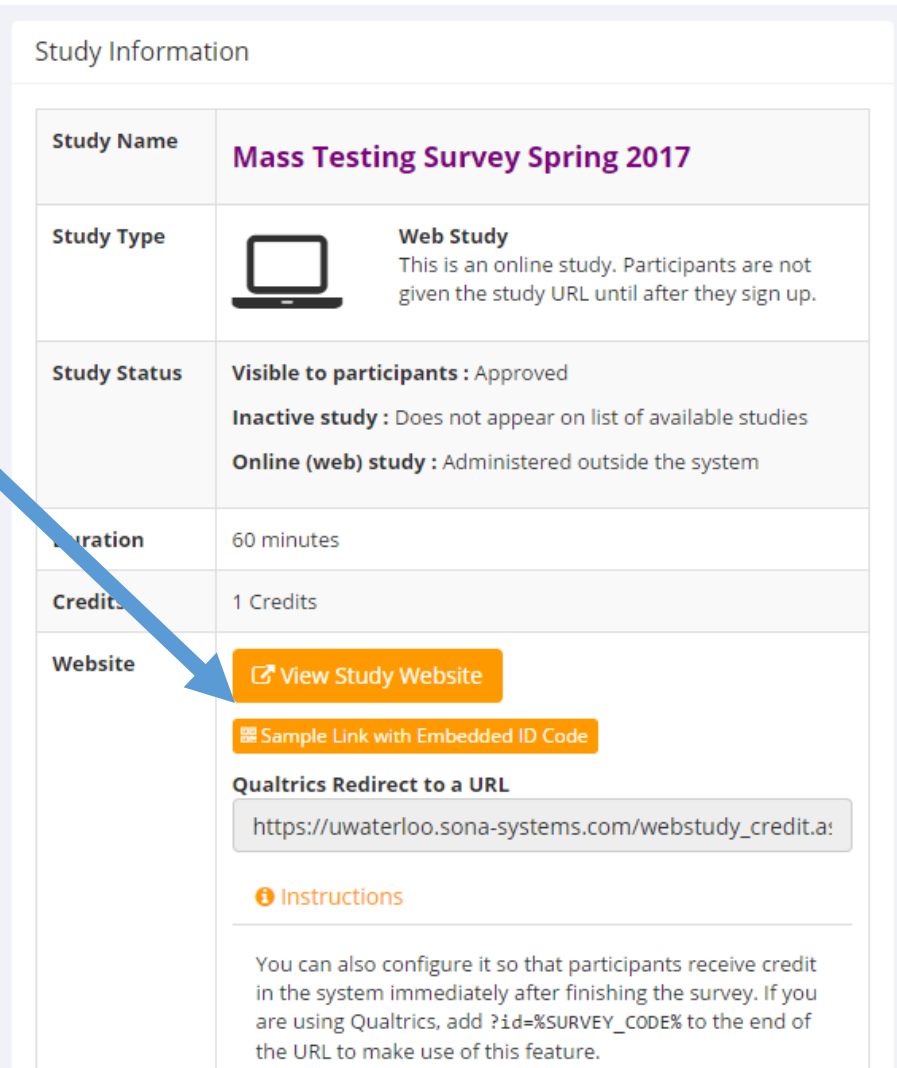

**Detailed Help** 

**ALWAYS CHECK THE FIRST FEW DAYS OF YOUR STUDY ONCE IT IS APPROVED AND ACTIVE TO ENSURE THAT PARTICIPANTS ARE RECEIVING THEIR CREDITS**